HPSA Extension Pack

LockManager - User Reference

Release v.5.1

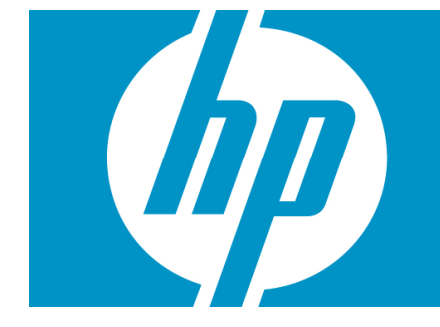

### Legal Notices

#### Warranty.

Hewlett-Packard makes no warranty of any kind with regard to this manual, including, but not limited to, the implied warranties of merchantability and fitness for a particular purpose. Hewlett-Packard shall not be held liable for errors contained herein or direct, indirect, special, incidental or consequential damages in connection with the furnishing, performance, or use of this material.

A copy of the specific warranty terms applicable to your Hewlett-Packard product can be obtained from your local Sales and Service Office.

Restricted Rights Legend.

Use, duplication or disclosure by the U.S. Government is subject to restrictions as set forth in subparagraph (c)(1)(ii) of the Rights in Technical Data and Computer Software clause in DFARS 252.227- 7013.

Hewlett-Packard Company United States of America

Rights for non-DOD U.S. Government Departments and Agencies are as set forth in FAR 52.227- 19(c)(1,2).

Copyright Notices.

©Copyright 2001-2009 Hewlett-Packard Development Company, L.P., all rights reserved.

No part of this document may be copied, reproduced, or translated to another language without the prior written consent of Hewlett-Packard Company. The information contained in this material is subject to change without notice.

Trademark Notices.

Java™ is a U.S. trademark of Sun Microsystems, Inc.

Linux is a U.S. registered trademark of Linus Torvalds

Microsoft® is a U.S. registered trademark of Microsoft Corporation.

Oracle® is a registered U.S. trademark of Oracle Corporation, Redwood City, California.

UNIX® is a registered trademark of the Open Group.

Windows® and MS Windows® are U.S. registered trademarks of Microsoft Corporation.

All other product names are the property of their respective trademark or service mark holders and are hereby acknowledged.

Document id:

## **Table of Contents**

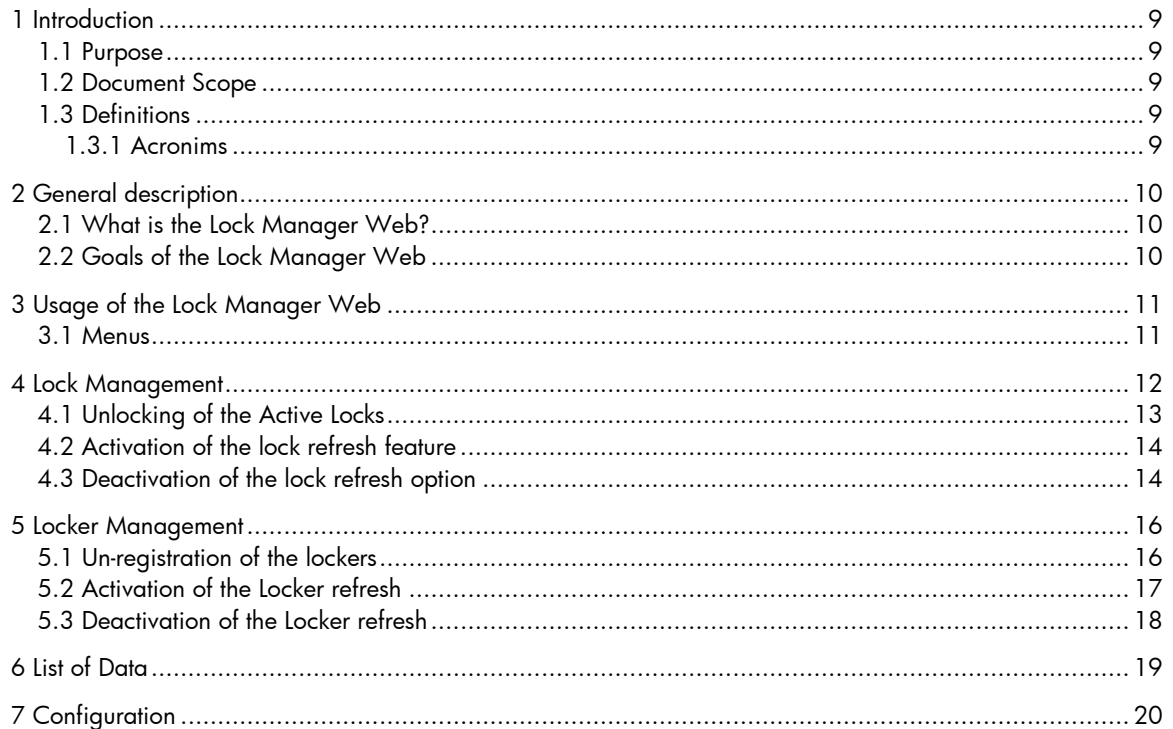

## Support

Support for the HP Service Activator Extended Pack product is available on the following mailing list: hpsa-support@hp.com

### In This Guide

This guide is meant as a user reference guide for the Lock Manager administration GUI. It contains all the information about this tool, its features and how to use them.

### Audience

The audience for this guide is the Solutions Integrator (SI). The SI has a combination of some or all of the following capabilities:

Understands and has a solid working knowledge of:

– UNIX® commands

– Windows® system administration Understands networking concepts and language

Is able to program in Java™ and XML

Understands security issues

Understands the customer's problem domain

### **Conventions**

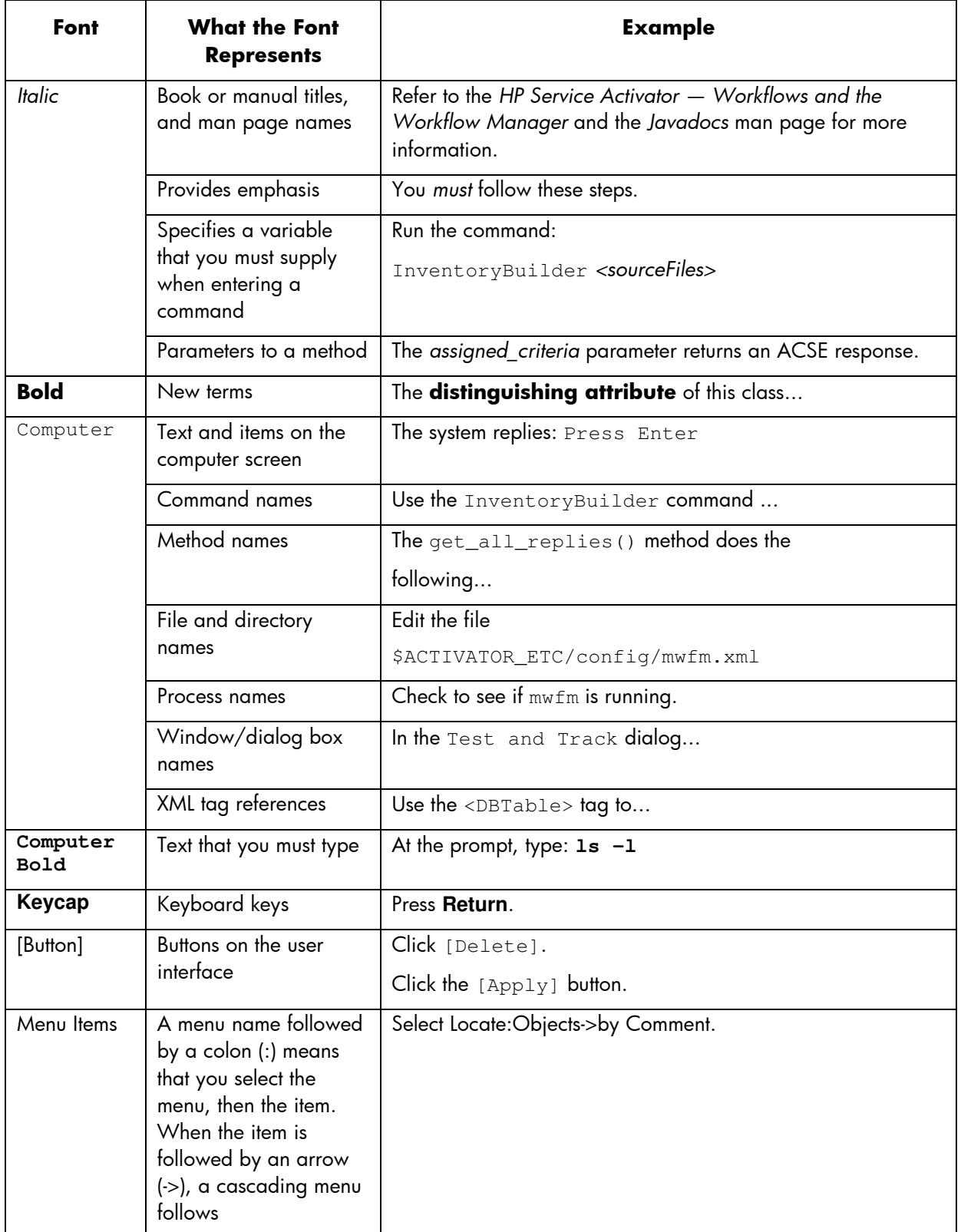

The following typographical conventions are used in this guide.

## Install Location Descriptors

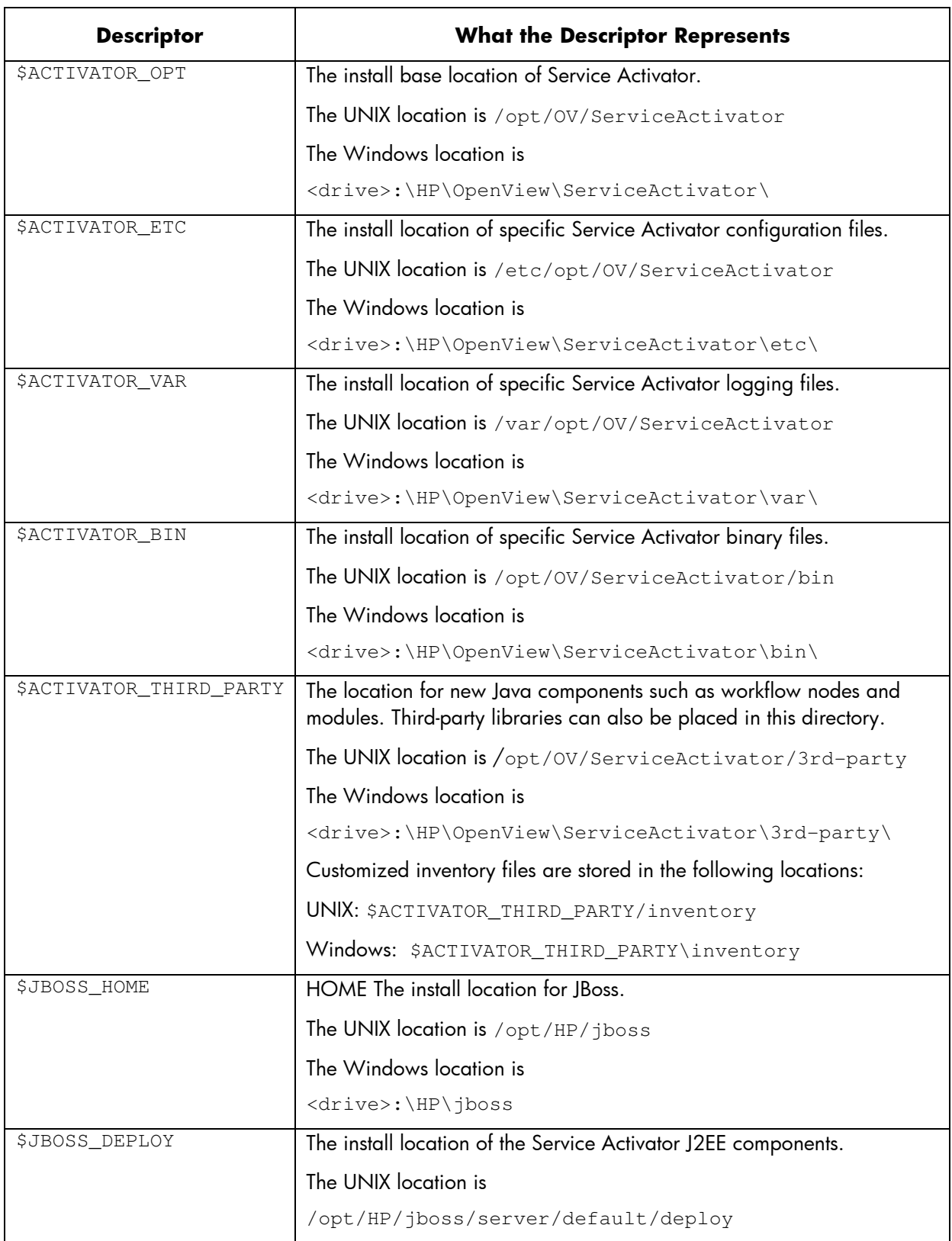

The following names are used throughout this guide to define install locations.

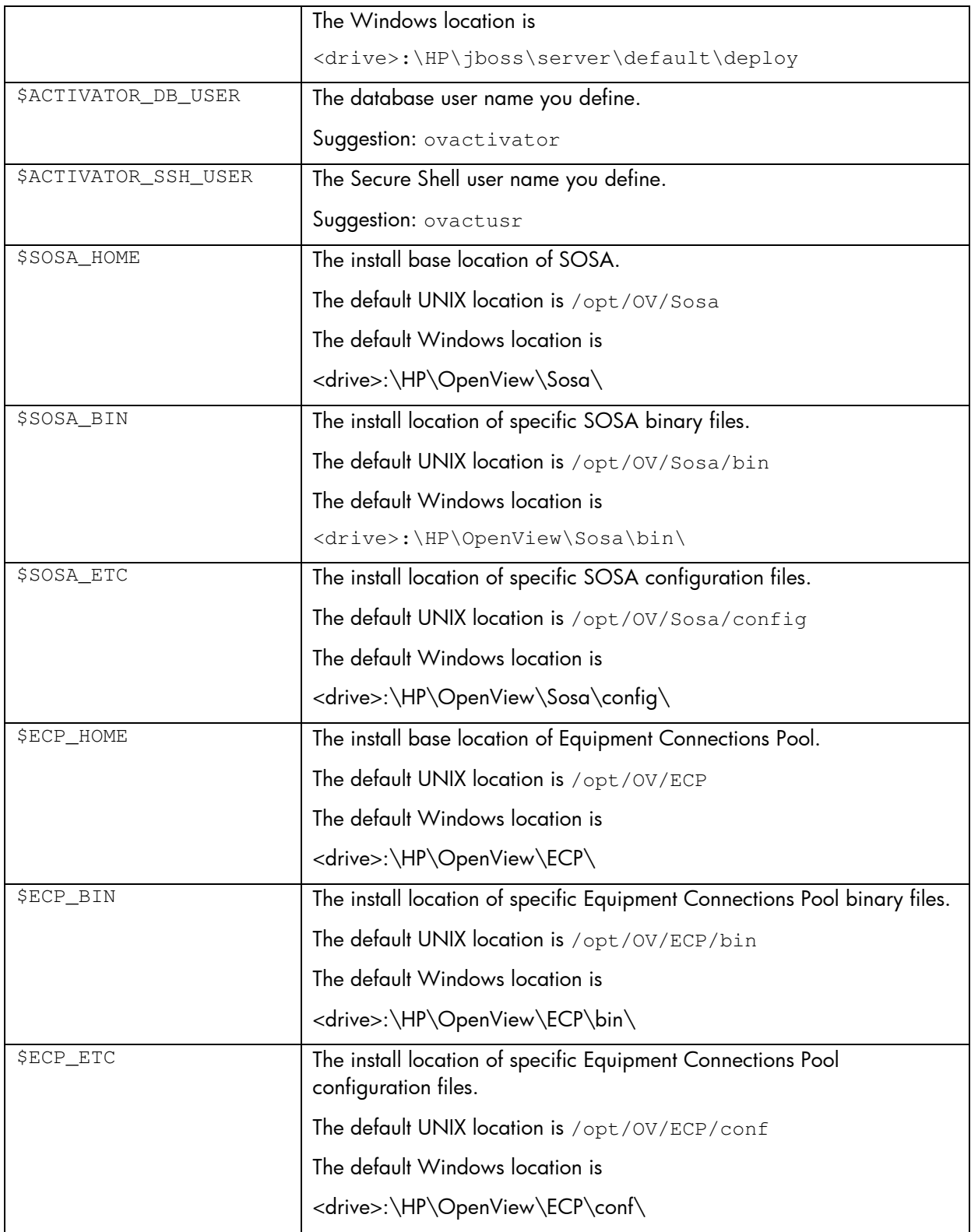

# 1 Introduction

## 1.1 Purpose

This guide is meant as a user reference guide for the Lock Manager's administration GUI. It contains all the information about this tool, its features and how to use them.

## 1.2 Document Scope

This document is focused on the main features oriented for final users.

## 1.3 Definitions

#### 1.3.1 Acronims

MWFM: Micro Work Flow Manager HPSA: HP Service Activator EP: Extension Pack

# 2 General description

## 2.1 What is the Lock Manager Web?

The Lock Manager Administrator tool (from now on Lock-Manager Web) allows monitoring and administration of all the active locks in the HPSA.

To obtain information about the lock manager, please refer to the document 'LockManager - User Manual'.

## 2.2 Goals of the Lock Manager Web

The Lock-Manager web is in charge of the following tasks:

Monitoring dynamically all the locks and lockers that are active in the HPSA and also enabling its administration.

Features a system that allows a simple way to manage the adding/deleting of locks.

# 3 Usage of the Lock Manager Web

### 3.1 Menus

To access the Lock-Manager Web we must first log on as administrator with the application container.

As we have mentioned before, the application features functionality relative to the locks and lockers, to access this functionality we must first make a list of these locks and lockers.

Therefore the available operations in this application are all located in the 'Search' ('Buscar') - "Lock Manager" menu option, and are divided in two menus: Locks and Lockers, to make a search of the active locks and lockers respectively.

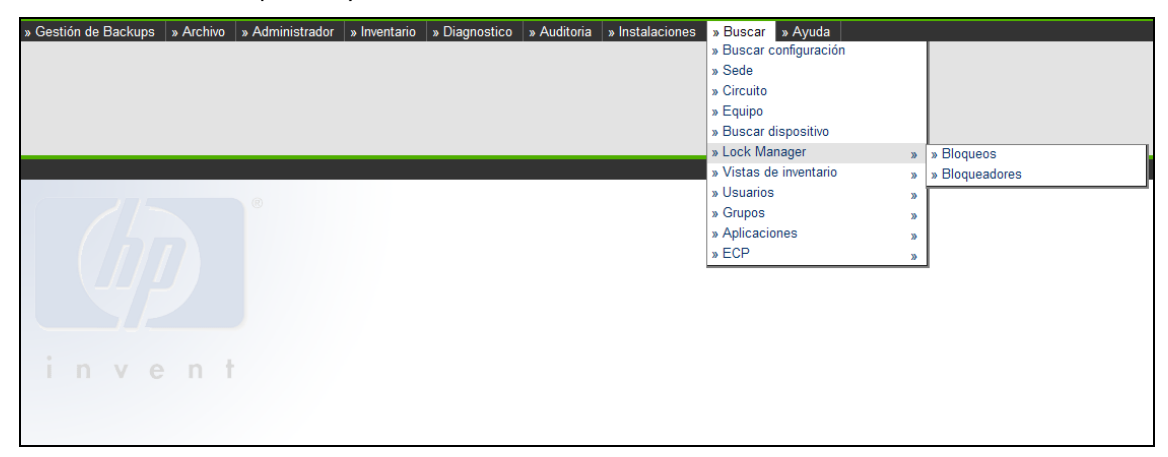

Fig. 1 Lock Manager Menu

## 4 Lock Management

The application's features are aiding the administration of the active locks of the HPSA, let the user unlock one or several locks at the same time, to activate or deactivate the lock's automatic refresh or to make advanced searches on locks filtering by several fields.

In order to make a list of the active locks we must select the menu option "Search" (Buscar) ' "Lock Manager" ' "Locks" (Bloqueos).

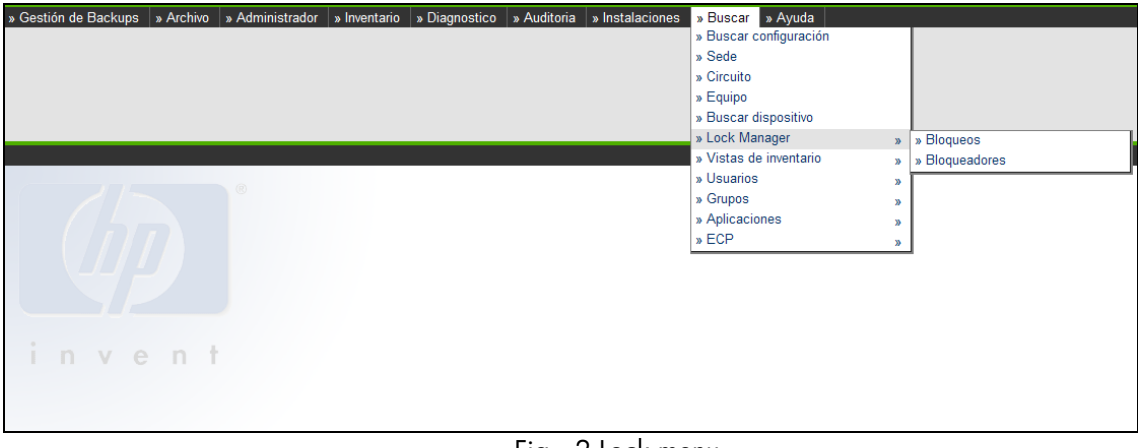

Fig. 2 Lock menu

Next the following table appears:

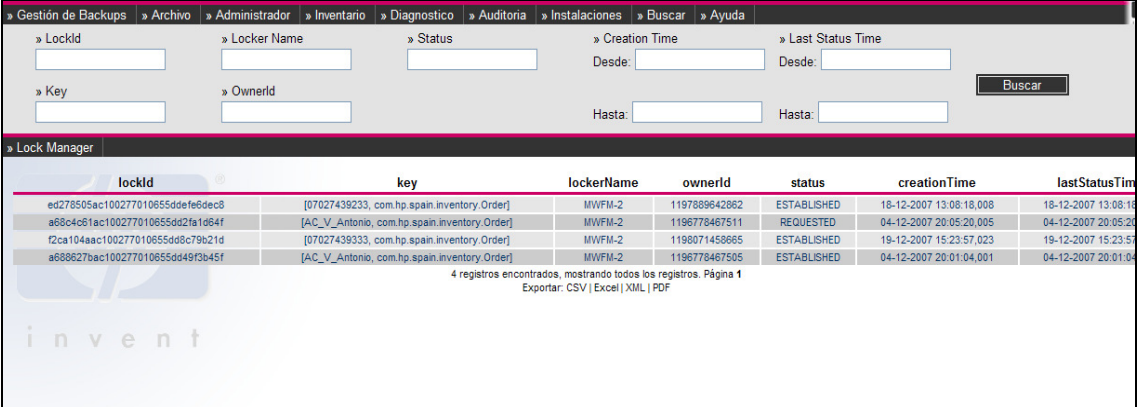

Fig. 3 List of active Locks

The View's menu (Shown in the top part of the screen and between the superior and inferior menu levels) shows a series of fields through we can make a search of locks:

- LockId: Unique identifier for the lock. This identifier is generated automatically by the application.
- Key: Key that identifies a lock in the DB. It is composed of the Primary Key of the locked registry item and the class of the locked Bean.
- LockerName: Name the locker that asked for the lock.
- Ownerld: Unique identifier of the flow that performed the lock (jobId).
- Status: Locks's status.

There are four possible states for a lock:

- Requested. Lock has been requested, waiting for the Lock-Manager service to make the lock. Once made, the lock will go on to the Lock Established status
- Established. Lock established.
- Cancelled. Cancelled lock. Once the Lock Manager executes the lock will disappear.
- Pending. Lock pending unlocking operation.
- Creation Time: The lock's date creation.
- Last Status Time: Reflects the date for the last update of the lock status.

If no field is entered to filter the search of all the locks, all the existing locks will be shown on screen.

In the bottom part of the screen the list of active locks is shown.

## 4.1 Unlocking of the Active Locks

To unlock an active lock we select the required locks or unlocks from the list of active locks (Fig.4 List of active Locks) and we select the "Unlock" option from the menu below.

In the example being shown next, the first and third lock has been selected (by making a simple click with the left mouse button over the required lock) and next we choose the "Unlock" menu option.

| » Gestión de Backups             | » Archivo » Administrador » Inventario |                                              | » Diagnostico   » Auditoria   » Instalaciones   » Buscar   » Ayuda                                    |                 |                    |                         |                      |
|----------------------------------|----------------------------------------|----------------------------------------------|----------------------------------------------------------------------------------------------------|-----------------|--------------------|-------------------------|----------------------|
| » LockId                         | » Locker Name                          | » Status                                     |                                                                                                    | » Creation Time | » Last Status Time |                         |                      |
|                                  |                                        |                                              | Desde:                                                                                                |                 | Desde:             |                         |                      |
| » Key                            | » Ownerld                              |                                              |                                                                                                    |                 |                    |                         | <b>Buscar</b>        |
|                                  |                                        |                                              | Hasta:                                                                                                |                 | Hasta:             |                         |                      |
|                                  |                                        |                                              |                                                                                                    |                 |                    |                         |                      |
| » Lock Manager                   |                                        |                                              |                                                                                                    |                 |                    |                         |                      |
| » Desbloquear                    |                                        |                                              | <b>lockerName</b>                                                                                     | ownerld         | status             | creationTime            |                      |
| » Activar refresco bloqueos      |                                        | key                                          |                                                                                                    |                 |                    |                         | <b>lastStatusTin</b> |
| » Desactivar refresco bloqueos   | lec8                                   | [07027439233, com.hp.spain.inventory.Order]  | $MWFM-2$                                                                                              | 1197889642862   | <b>ESTABLISHED</b> | 18-12-2007 13:08:18.008 | 18-12-2007 13:08:1   |
| a68c4c61ac100277010655dd2fa1d64f |                                        | [AC_V_Antonio, com.hp.spain.inventory.Order] | MWFM-2                                                                                                | 1196778467511   | <b>REQUESTED</b>   | 04-12-2007 20:05:20.005 | 04-12-2007 20:05:2   |
| a688627bac100277010655dd49f3b45f |                                        | [AC_V_Antonio, com.hp.spain.inventory.Order] | MWFM-2                                                                                                | 1196778467505   | <b>ESTABLISHED</b> | 04-12-2007 20:01:04.001 | 04-12-2007 20:01:0   |
| - 700<br>e<br>n v                |                                        |                                              | 3 registros encontrados, mostrando todos los registros. Página 1<br>Exportar: CSV   Excel   XML   PDF |                 |                    |                         |                      |

Fig. 4 Unlocking of the selected locks

Next is shown again the list of active locks, without the ones we have just unlocked.

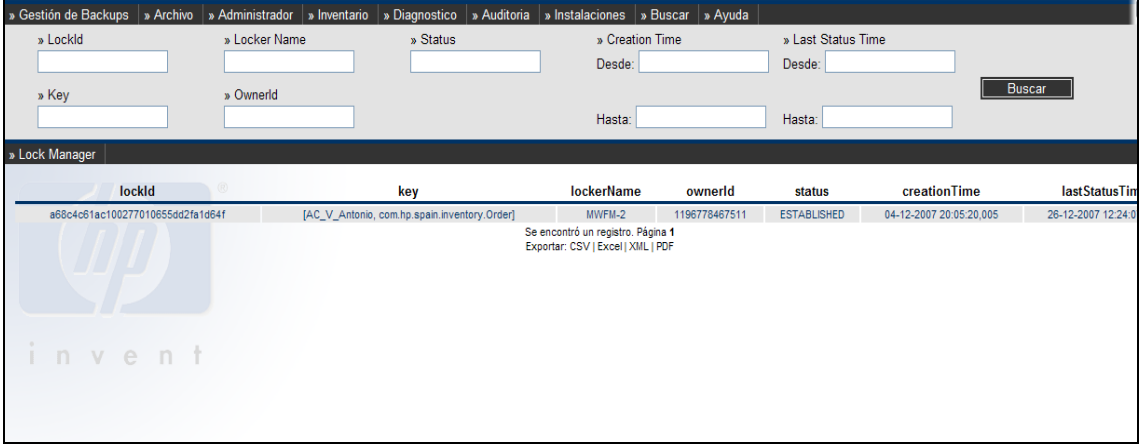

Fig. 4 List of locks after unlocking

## 4.2 Activation of the lock refresh feature

Another possible operation to be made relative to the locks is the lock refresh feature with which we can refresh automatically the list of existing locks with the frequency indicated.

To access it, once we have the list of active locks, we must select the option from the bottom menu called 'Activate lock refresh' ("Activar refresco bloqueos").

In comparison with the unlocking option, we do not need to select any locks beforehand to make the refresh activation.

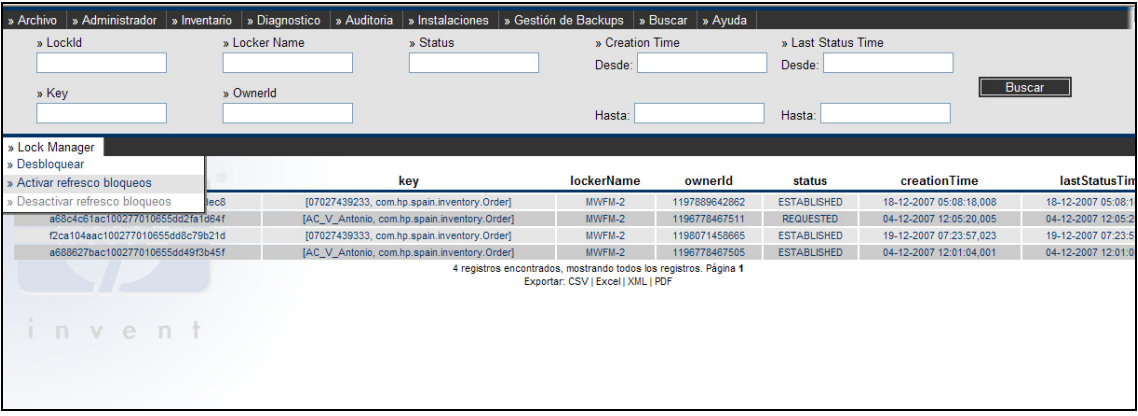

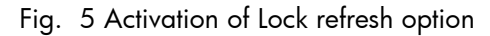

Next we can see a new field called "Refresh every" ("Refresco cada") with which we can configure the frequency with which we will update the list of active locks. In this way we can monitor dynamically the existing locks in the HPSA.

| Archivo                          | » Administrador » Inventario » Diagnostico » Auditoria | » Instalaciones                              | » Gestión de Backups » Buscar   » Ayuda                                                               |                 |                    |                         | $\varphi$                                                   |
|----------------------------------|--------------------------------------------------------|----------------------------------------------|----------------------------------------------------------------------------------------------------|-----------------|--------------------|-------------------------|-------------------------------------------------------------|
| » LockId                         | » Locker Name                                          | » Status                                     |                                                                                                    | » Creation Time |                    | » Last Status Time      |                                                             |
|                                  |                                                        |                                              | Desde:                                                                                                |                 | Desde:             |                         |                                                             |
| » Key                            | » Ownerld                                              |                                              |                                                                                                    |                 |                    |                         | <b>Buscar</b>                                               |
|                                  |                                                        |                                              | Hasta:                                                                                                |                 | Hasta:             |                         |                                                             |
|                                  |                                                        |                                              |                                                                                                    |                 |                    |                         |                                                             |
| <b>Lock Manager</b>              |                                                        |                                              |                                                                                                    |                 |                    |                         |                                                             |
| lockld                           |                                                        | key                                          | <b>lockerName</b>                                                                                     | ownerld         | status             | creationTime            | $5 \text{ seg}$ $\vee$<br>Refresco cada:<br>5 seq<br>15 seg |
| ed278505ac100277010655ddefe6dec8 |                                                        | [07027439233, com.hp.spain.inventory.Order]  | MWFM-2                                                                                                | 1197889642862   | <b>ESTABLISHED</b> | 18-12-2007 05:08:18.008 | lastStatus <sub>30</sub> seg<br>18-12-2007 05 60 seq        |
| a68c4c61ac100277010655dd2fa1d64f |                                                        | [AC_V_Antonio, com.hp.spain.inventory.Order] | MWFM-2                                                                                                | 1196778467511   | <b>REQUESTED</b>   | 04-12-2007 12:05:20.005 | 04-12-2007 12:05:20.005                                     |
| f2ca104aac100277010655dd8c79b21d |                                                        | [07027439333, com.hp.spain.inventory.Order]  | MWFM-2                                                                                                | 1198071458665   | <b>ESTABLISHED</b> | 19-12-2007 07:23:57.023 | 19-12-2007 07:23:57.023                                     |
| a688627bac100277010655dd49f3b45f |                                                        | [AC_V_Antonio, com.hp.spain.inventory.Order] | MWFM-2                                                                                                | 1196778467505   | <b>ESTABLISHED</b> | 04-12-2007 12:01:04.001 | 04-12-2007 12:01:04.001                                     |
|                                  |                                                        |                                              | 4 registros encontrados, mostrando todos los registros. Página 1<br>Exportar: CSV   Excel   XML   PDF |                 |                    |                         |                                                             |

Fig. 6 Lock Refresh

## 4.3 Deactivation of the lock refresh option

The automatic lock refresh option can be disabled at any given time using the option from the "Lock Manager"'s bottom menu option called "Disable lock refresh". This option is only enabled when the automatic refresh is enabled.

| vrchivo » Administrador   » Inventario | Diagnostico » Auditoria » Instalaciones » Gestión de Backups » Buscar » Ayuda |                                              |                                                                                                    |               |                    |                         | <b>D</b>                         |
|----------------------------------------|-------------------------------------------------------------------------------|----------------------------------------------|----------------------------------------------------------------------------------------------------|---------------|--------------------|-------------------------|----------------------------------|
| » Lockid                               | » Locker Name                                                                 | » Status                                     | » Creation Time                                                                                       |               | » Last Status Time |                         |                                  |
|                                        |                                                                               |                                              | Desde:                                                                                                |               | Desde:             |                         |                                  |
| » Kev                                  | » Ownerld                                                                     |                                              |                                                                                                    |               |                    |                         | <b>Buscar</b>                    |
|                                        |                                                                               |                                              | Hasta:                                                                                                |               | Hasta:             |                         |                                  |
| ock Manager                            |                                                                               |                                              |                                                                                                    |               |                    |                         |                                  |
| esbloquear                             |                                                                               |                                              |                                                                                                    |               |                    |                         |                                  |
| ctivar refresco bloqueos               |                                                                               |                                              |                                                                                                    |               |                    |                         | $5$ seq $\vee$<br>Refresco cada: |
| lesactivar refresco bloqueos           |                                                                               |                                              |                                                                                                    |               |                    |                         |                                  |
| lockld                                 |                                                                               | key                                          | <b>lockerName</b>                                                                                     | ownerld       | status             | creationTime            | <b>lastStatusTime</b>            |
| ed278505ac100277010655ddefe6dec8       |                                                                               | [07027439233, com.hp.spain.inventory.Order]  | MWFM-2                                                                                                | 1197889642862 | <b>ESTABLISHED</b> | 18-12-2007 05:08:18,008 | 18-12-2007 05:08:18,008          |
| a68c4c61ac100277010655dd2fa1d64f       |                                                                               | [AC_V_Antonio, com.hp.spain.inventory.Order] | MWFM-2                                                                                                | 1196778467511 | <b>REQUESTED</b>   | 04-12-2007 12:05:20.005 | 04-12-2007 12:05:20.005          |
| f2ca104aac100277010655dd8c79b21d       |                                                                               | [07027439333, com.hp.spain.inventory.Order]  | MWFM-2                                                                                                | 1198071458665 | <b>ESTABLISHED</b> | 19-12-2007 07:23:57.023 | 19-12-2007 07:23:57.023          |
| a688627bac100277010655dd49f3b45f       |                                                                               | [AC V Antonio, com.hp.spain.inventory.Order] | MWFM-2                                                                                                | 1196778467505 | <b>ESTABLISHED</b> | 04-12-2007 12:01:04,001 | 04-12-2007 12:01:04,001          |
| nvent                                  |                                                                               |                                              | 4 registros encontrados, mostrando todos los registros. Página 1<br>Exportar: CSV   Excel   XML   PDF |               |                    |                         |                                  |
|                                        |                                                                               |                                              |                                                                                                    |               |                    |                         |                                  |
|                                        |                                                                               |                                              |                                                                                                    |               |                    |                         |                                  |
|                                        |                                                                               |                                              |                                                                                                    |               |                    |                         |                                  |
|                                        |                                                                               |                                              |                                                                                                    |               |                    |                         |                                  |
|                                        |                                                                               |                                              |                                                                                                    |               |                    |                         |                                  |

Fig. 7 Deactivation of the automatic lock refresh option

## 5 Locker Management

Another feature is the management of the lockers registered in the HPSA, allowing the user to deregister them, to activate or deactivate the automatic refresh.

A locker being active implies that the Lock Manager will manage the locking requests from that locker, or, in other words, it will manage the locking requests belonging to the flows that are executed in the machine where that locker resides.

To make a list of all the registered lockers in the HPSA we must select the "Search" (Buscar) ' "Lock Manager" ' "Lockers" (Bloqueadores).

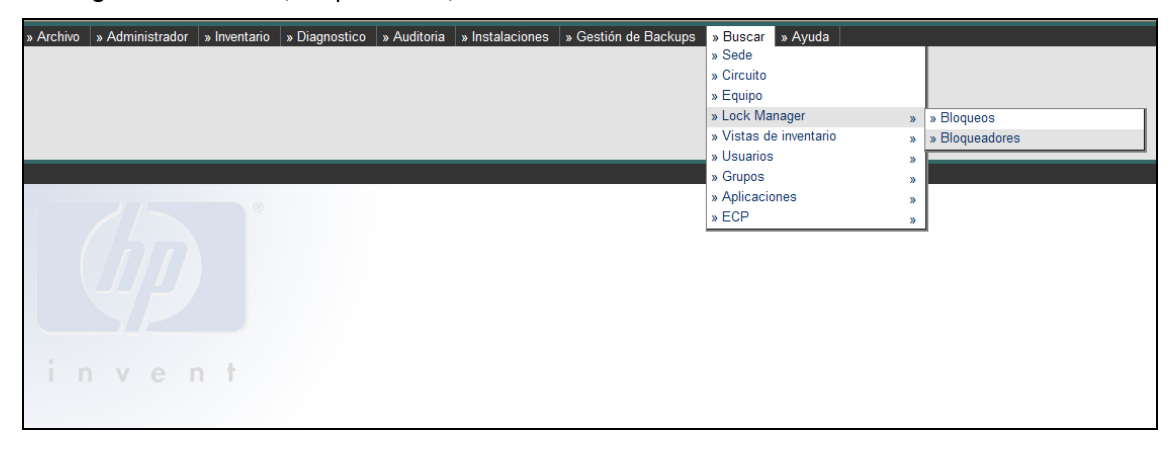

Fig. 8 Lockers Menu

Next we can see in the bottom part of the screen a list with all the registered lockers.

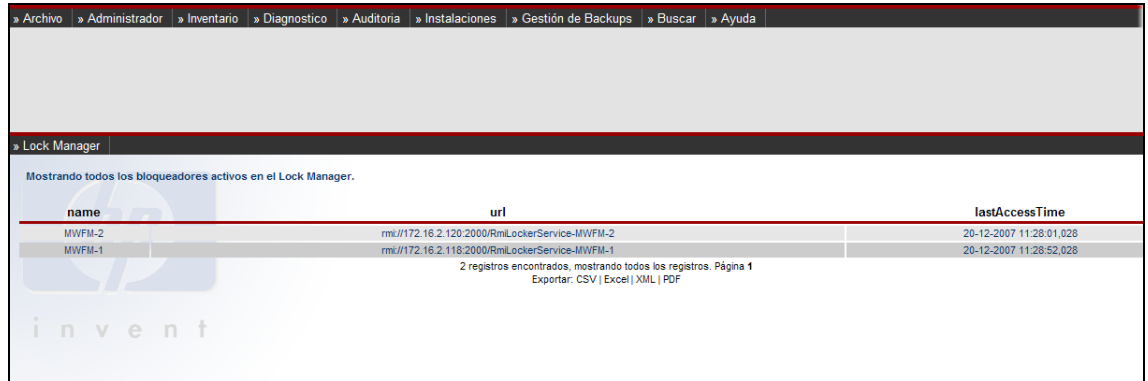

Fig. 9 Locker list

The information shown about each locker is the following:

- Name: name of the registered locker. The name of the locker must be unique.
- URL: url of the locker.
- LastAccessTime: Date of the last time the locker was accessed.

### 5.1 Un-registration of the lockers

In order to make an un-registration of a locker we must first select a locker or lockers desired and select the "Lock Manager" ' "Un-register" (Desregistrar) option from the bottom menu.

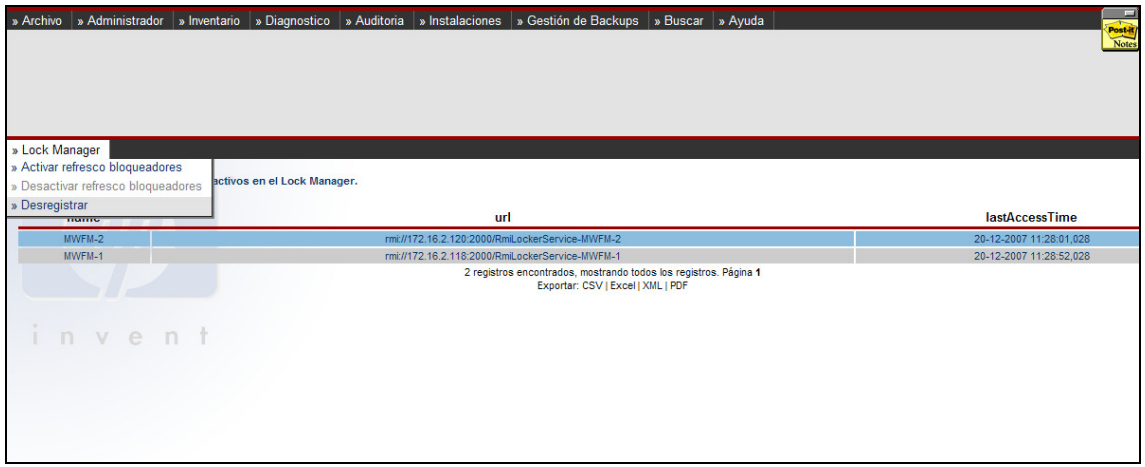

Fig. 10 Un-registering of Lockers

In the example from the image above the locker MWFM-2 has been selected. If we then select the "Unregister" option from the menu, the same screen will appear but with only one locker, MWFM-1.

### 5.2 Activation of the Locker refresh

In a similar way as what happens with the locks, there exists the possibility of enabling the automatic refresh of the list of registered lockers. To do this, we select the "Lock Manager" ' "Activate the locker refresh" menu option.

|                                                                                                    | » Archivo » Administrador » Inventario » Diagnostico » Auditoria » Instalaciones » Gestión de Backups » Buscar » Ayuda | ⊐<br>Post-in            |
|----------------------------------------------------------------------------------------------------|----------------------------------------------------------------------------------------------------|-------------------------|
| » Lock Manager<br>» Activar refresco bloqueadores<br>» Desactivar refresco bloqueadores<br>» Desregistrar<br><b>TRAILE</b> | activos en el Lock Manager.<br>url                                                                                     | <b>lastAccessTime</b>   |
| MWFM-2                                                                                                    | rmi://172.16.2.120:2000/RmiLockerService-MWFM-2                                                                        | 20-12-2007 11:28:01,028 |
| MWFM-1                                                                                                    | rmi://172.16.2.118:2000/RmiLockerService-MWFM-1                                                                        | 20-12-2007 11:28:52.028 |
|                                                                                                    | 2 registros encontrados, mostrando todos los registros. Página 1<br>Exportar: CSV   Excel   XML   PDF                  |                         |

Fig. 11 Activating the Locker Refresh

Once this option has been selected, it appears in the bottom part of the screen a new field which allows configuring the frequency with which the list of lockers will be updated.

|                                                                             | vrchivo » Administrador » Inventario » Diagnostico » Auditoria » Instalaciones » Gestión de Backups » Buscar » Ayuda | Post-                                                                   |
|-----------------------------------------------------------------------------|----------------------------------------------------------------------------------------------------|-------------------------------------------------------------------------|
| ock Manager<br>Mostrando todos los bloqueadores activos en el Lock Manager. |                                                                                                    | Refresco cada: 5 seg<br>$\overline{\mathbf{v}}$<br>5 seq<br>15 seg      |
| name                                                                        | url                                                                                                    | <b>lastAccessTime</b><br>30 <sub>seg</sub>                              |
| MWFM-2<br>MWFM-1                                                            | rmi://172.16.2.120:2000/RmiLockerService-MWFM-2<br>rmi://172.16.2.118:2000/RmiLockerService-MWFM-1                   | 20-12-2007 11:28:01.028<br>60 <sub>seg</sub><br>20-12-2007 11:28:52,028 |
|                                                                             | 2 registros encontrados, mostrando todos los registros. Página 1<br>Exportar: CSV   Excel   XML   PDF                |                                                                         |
| nvent                                                                       |                                                                                                    |                                                                         |
|                                                                             |                                                                                                    |                                                                         |
|                                                                             |                                                                                                    |                                                                         |
|                                                                             |                                                                                                    |                                                                         |

Fig. 12 Locker Refresh frequency selection

## 5.3 Deactivation of the Locker refresh

The automatic Locker refresh can be disabled at any given moment by using the option from the menu "Lock Manager" ' "Disable locker refresh" (Desactivar refresco bloqueadores). This option will only appear when the automatic refrech is currently active.

To switch on this feature, select the menu option "Lock Manager" ' "Disable locker refresh" (Desactivar refresco bloqueadores).

|                                                                                                    | Archivo » Administrador » Inventario » Diagnostico » Auditoria » Instalaciones » Gestión de Backups » Buscar » Ayuda                                                                                        | <b>LOP</b><br>Post-it                              |
|----------------------------------------------------------------------------------------------------|----------------------------------------------------------------------------------------------------|----------------------------------------------------|
| <b>Lock Manager</b><br>Activar refresco bloqueadores<br>Desactivar refresco bloqueadores<br>Desregistrar | activos en el Lock Manager.                                                                                                    | Refresco cada: $5$ seq $\vee$                      |
| name                                                                                                    | <b>url</b>                                                                                                    | lastAccessTime                                     |
| MWFM-2<br>MWFM-1<br>nvent                                                                                | rmi://172.16.2.120:2000/RmiLockerService-MWFM-2<br>rmi://172.16.2.118:2000/RmiLockerService-MWFM-1<br>2 registros encontrados, mostrando todos los registros. Página 1<br>Exportar: CSV   Excel   XML   PDF | 20-12-2007 11:28:01,028<br>20-12-2007 11:28:52,028 |
|                                                                                                    |                                                                                                    |                                                    |

Fig. 13 Deactivation of the Locker Refresh

## 6 List of Data

If when selecting any of the previously mentioned operations, a list of data appears in the bottom part of the screen similar to the following:

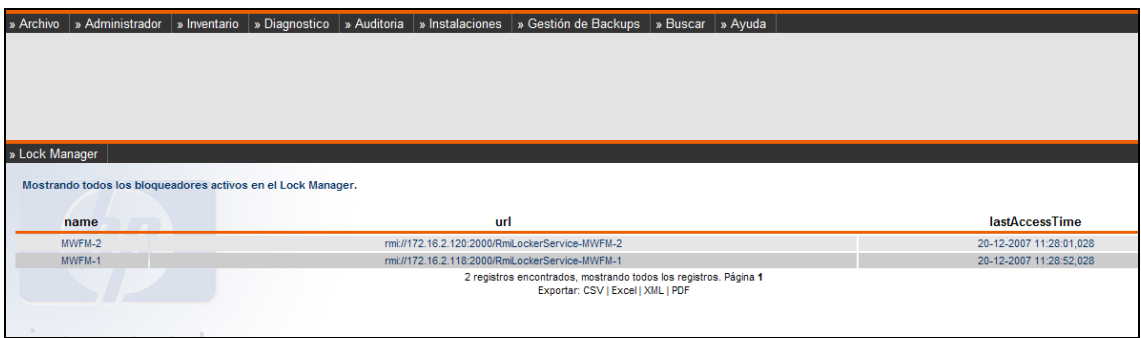

The data can be ordered using any of the list's fields. In this particular case (name, url, lastAccessTime). To do this, we only have to click with the left mouse button over the field we want to use to order.

In the bottom part of the table a message appears indicating the number of elements listed, and also options for exporting the result to a file in several formats: CSV, Excel, XML or PDF.

Last of all, if the result list contains more than 10 elements it will be paginated, indicating at all times that page we are in. Also we can go to the next or the previous page.

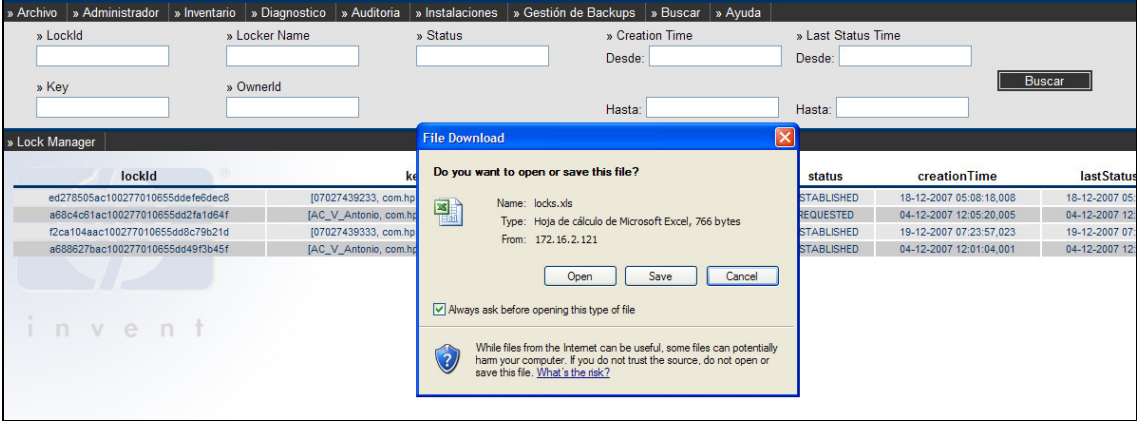

In the following example we select the option of exporting to Excel format:

Fig. 14 Exporting result menu

A window appears indicating the name for the file with the exported data, and an option is given of either opening the file or saving it on disk.

# 7 Configuration

In order to be properly configured the Lock Manager Web needs to know where the Lock Manager service is located, and from what host and port the Lock Manager Web's locker will communicate with the Service.

#### Configuration for the RMI Lock-Manager

These properties specify the location of the RMI Lock Manager Service, which is the module that implements the Locking.

lock.manager.service.ip = 127.0.0.1

lock.manager.service.port = 1220

lock.manager.service.name = RmiLockManagerService

lock.manager.locker.persistence.dir = \${dir.hpsa.var}/tmp/lockers

#### Configuration for the Command Line Locker

This is the locker that will be used to communicate with the Lock Manager Service lock.manager.locker.service.ip = localhost lock.manager.locker.service.port = 1230 lock.manager.locker.service.name = RmiLockerService-SUPERLOCKER\_CMD lock.manager.locker.name = SUPERLOCKER\_CMD

#### Configuration for the Web Administration Locker

This is the locker that the Lock Manager Web will use to communicate with the Lock Manager Service locker.service.host = localhost locker.service.port = 1230 locker.service.name = RmiLockerService-SUPERLOCKER\_WEB\_1 locker.name = SUPERLOCKER\_WEB\_1